## e나라도움 공모 신청 시 유의사항

#### □ 단계별 유의사항

- ❍ 공모명 찾기
	- 공 모 명:「2023 연결사회 지역거점 프로그램 개발·운영」주관단체 공모
	- 공모기간: 2022년 4월 24일(월) ~ 5월 16일(화) 18시
- 신청기관 등록 시 사업명 작성방법
- 사 업 명: (개인 또는 단체명)\_연결사회 지역거점 프로그램 개발·운영 ❍ 사업등록
	- 보조사업유형: "예치형"으로 선택
	- 재원조달계획: "국고보조금"만 입력 (자부담 등록 불가)
	- 파일명: (단체명) (문서유형 <sub>공문 / 공모신청서 / 사업기획서 등</sub>)
	- 파일첨부

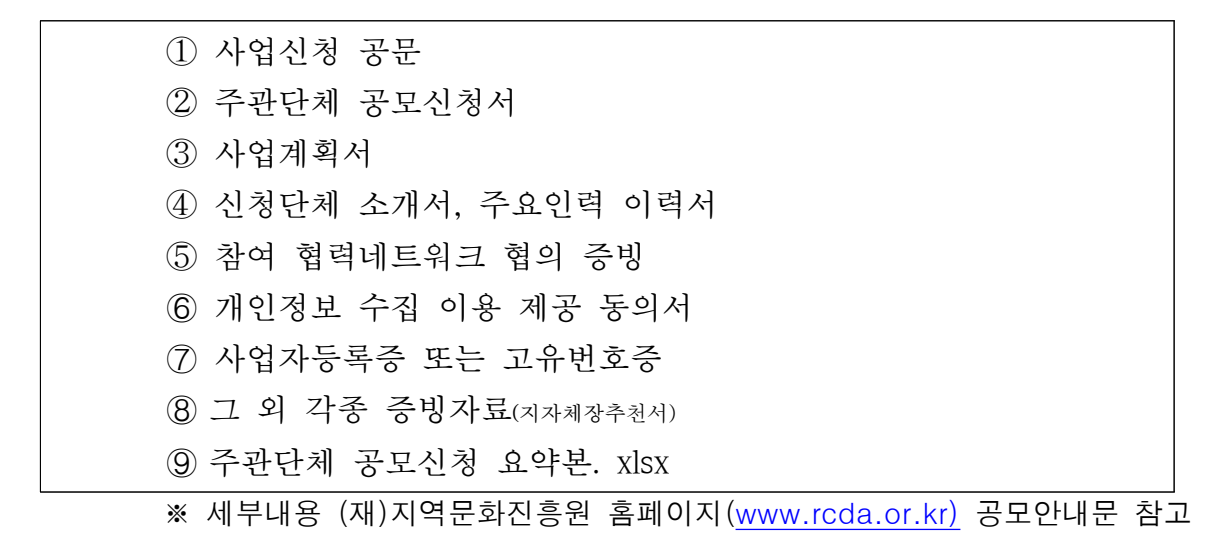

#### □ 기타 유의사항

- ❍ e나라도움 사업등록 세부 절차는 아래 내용을 확인하여 주시기 바랍니다.
- ❍ e나라도움 특성상 마감 시간 후 접수가 불가하오니, 여유 있게 접수하기를 권장합니다.
- 파일 용량이 큰 경우 사진의 화질을 낮추거나 분할하여 업로드 하십시오.
- ❍ e나라도움 시스템 이용법은 e나라도움 상담센터(1670-9595)로 문의하시기 바랍니다.

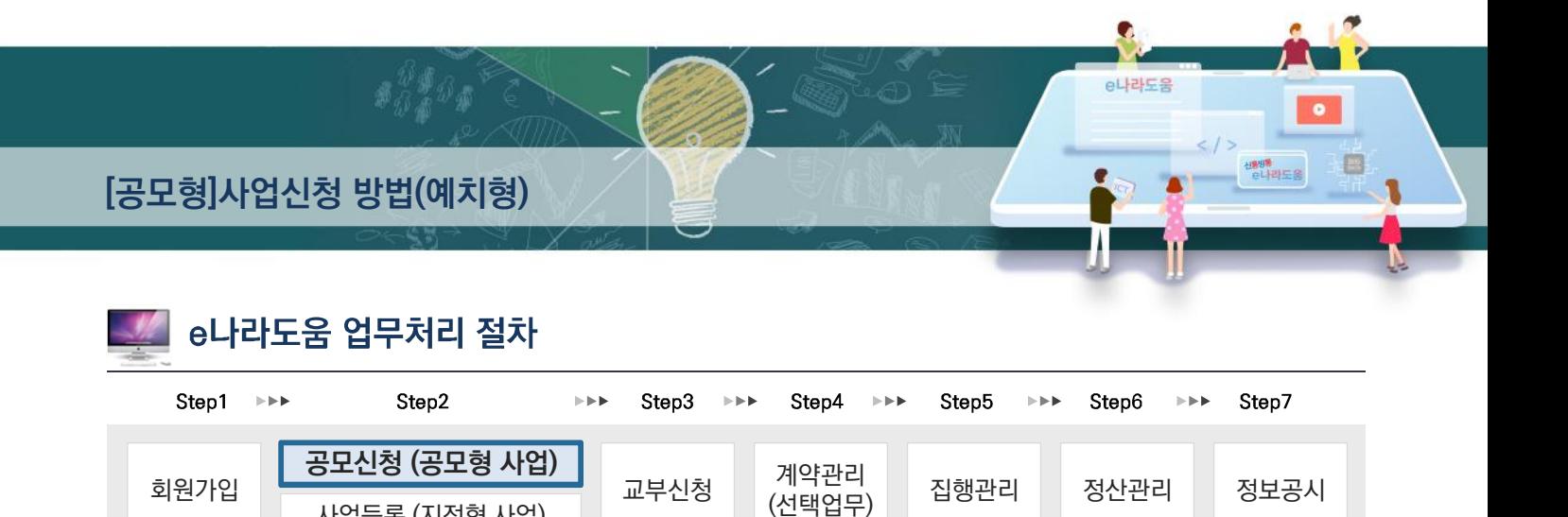

# [공모형]사업신청 방법(예치형)

사업등록 (지정형 사업)

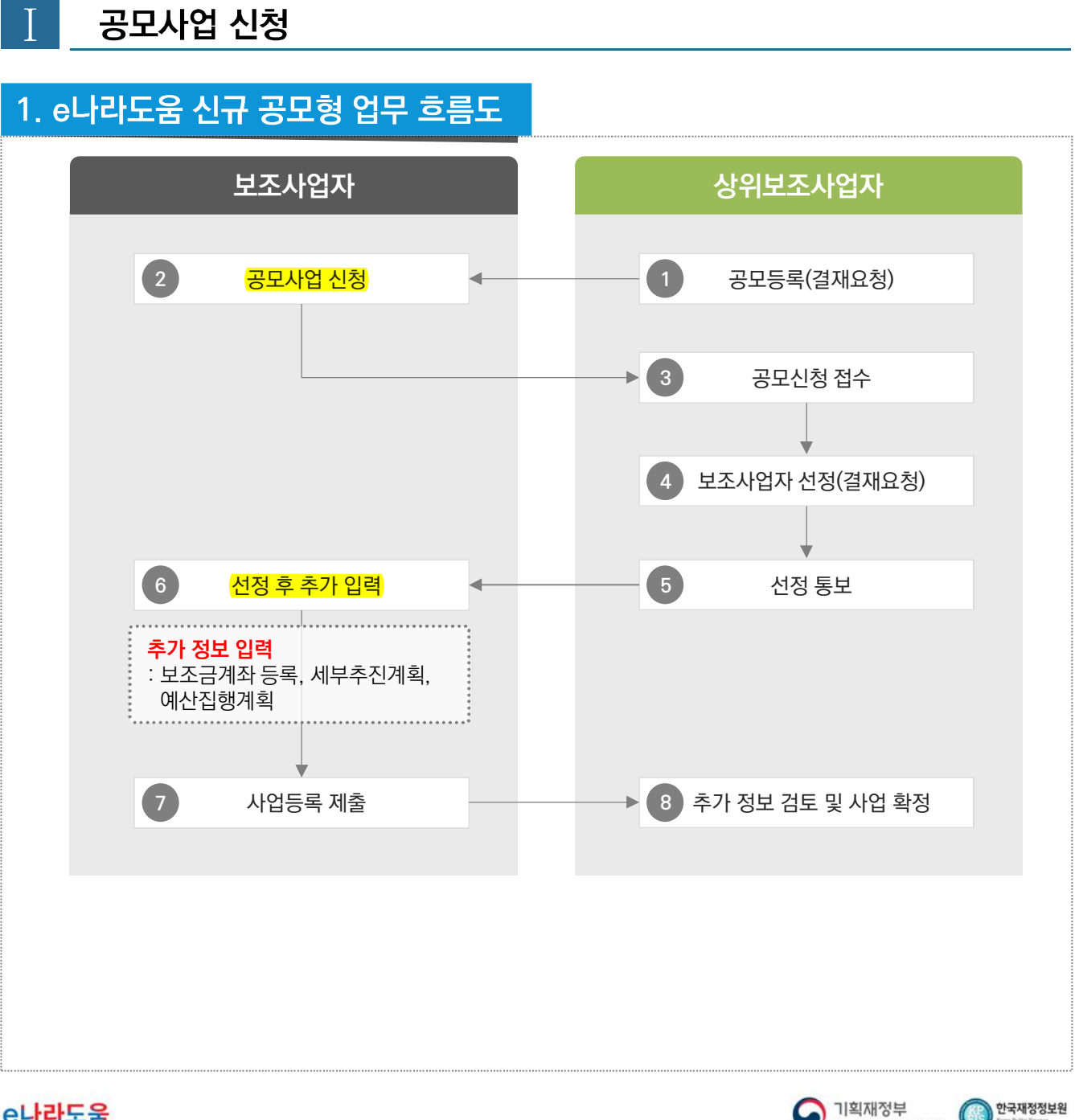

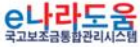

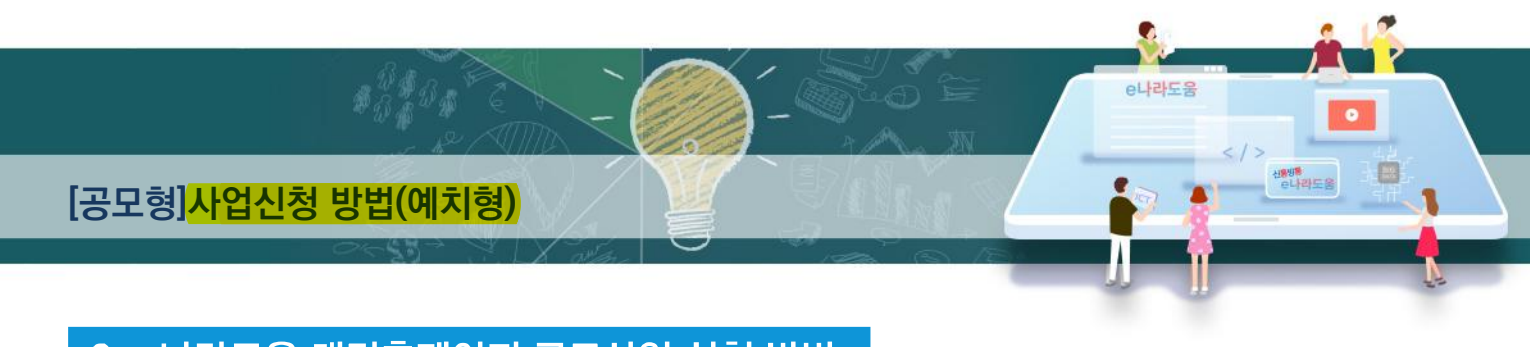

## 2. e나라도움 대민홈페이지 공모사업 신청 방법

경로 : 대민홈페이지》공모사업 찾기》공모사업 찾기

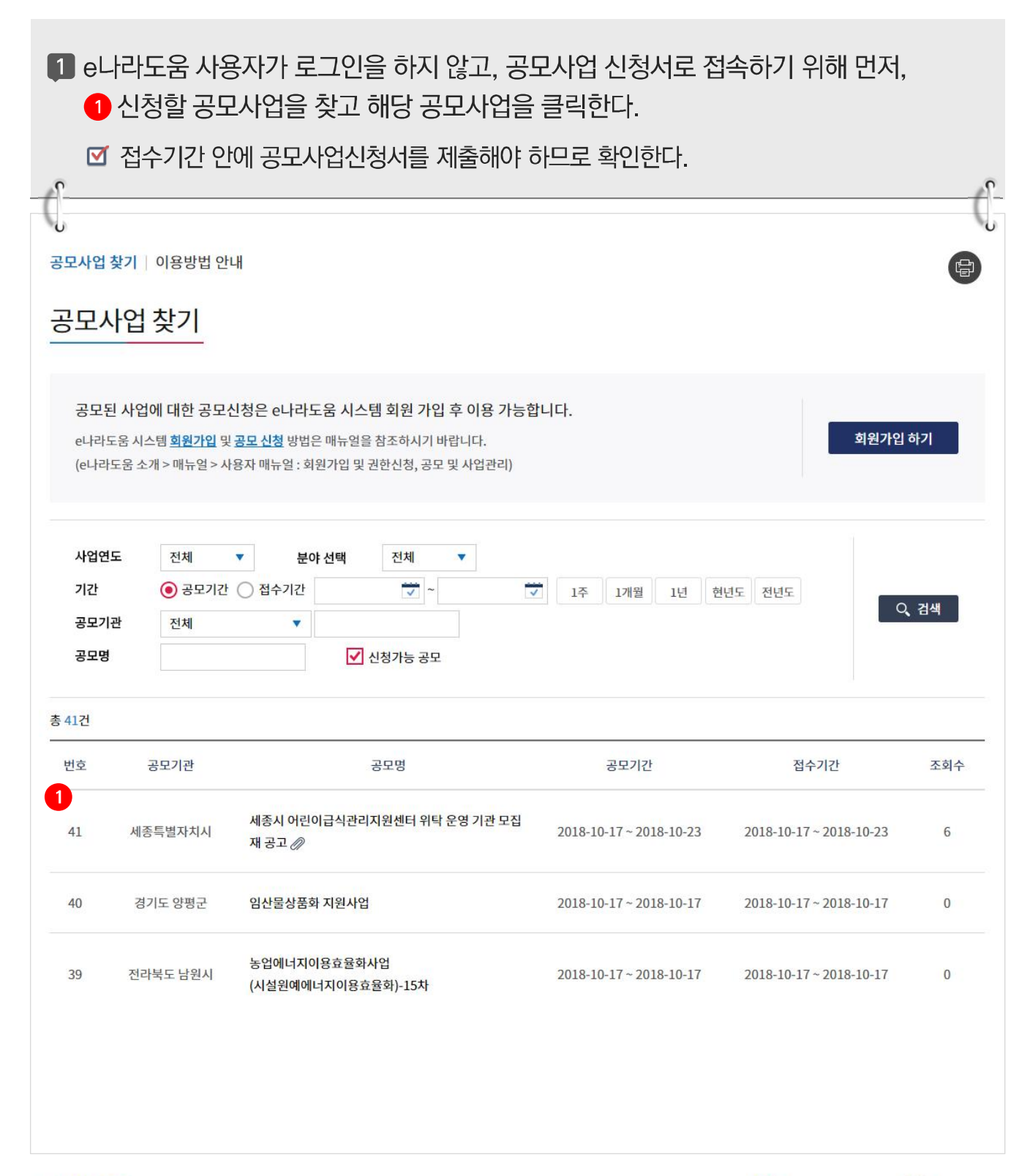

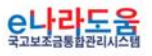

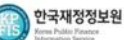

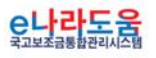

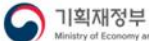

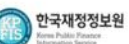

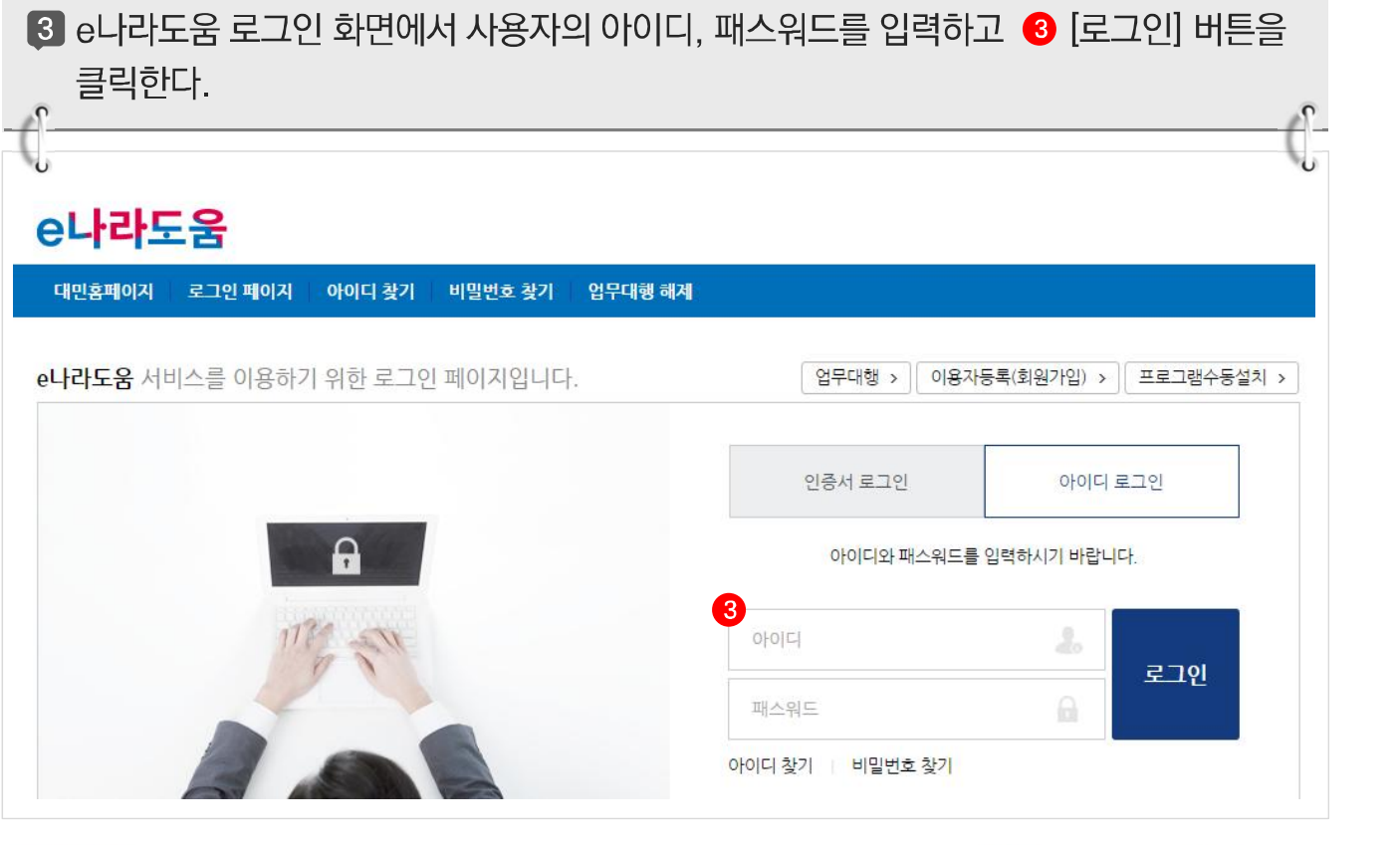

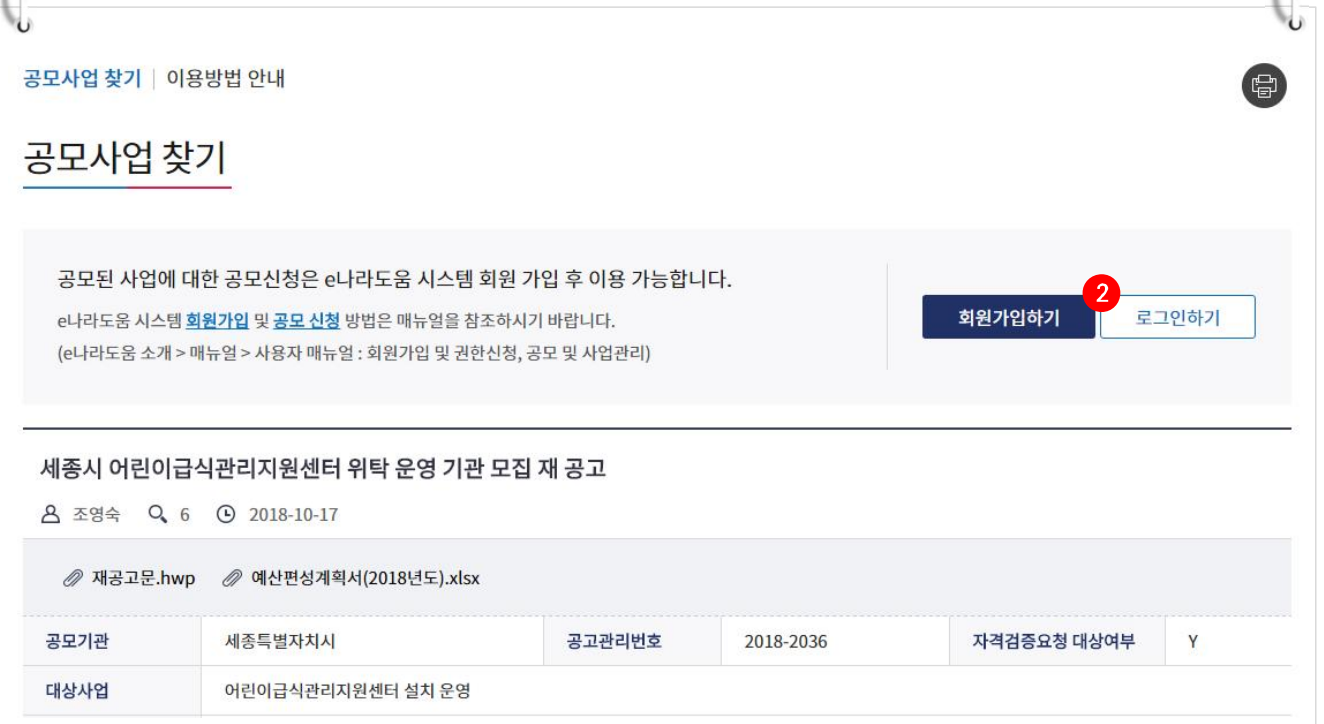

e나라도움 自 신황명<br>- 호나라도움 **[공모형]사업신청 방법(예치형)**2 공모사업 내용을 확인하고 신청서를 작성하기 위해 2 [로그인하기] 버튼을 클릭한다.  $\sqrt{2}$  $\mathcal{P}_+$ 

## **[공모형]사업신청 방법(예치형)**

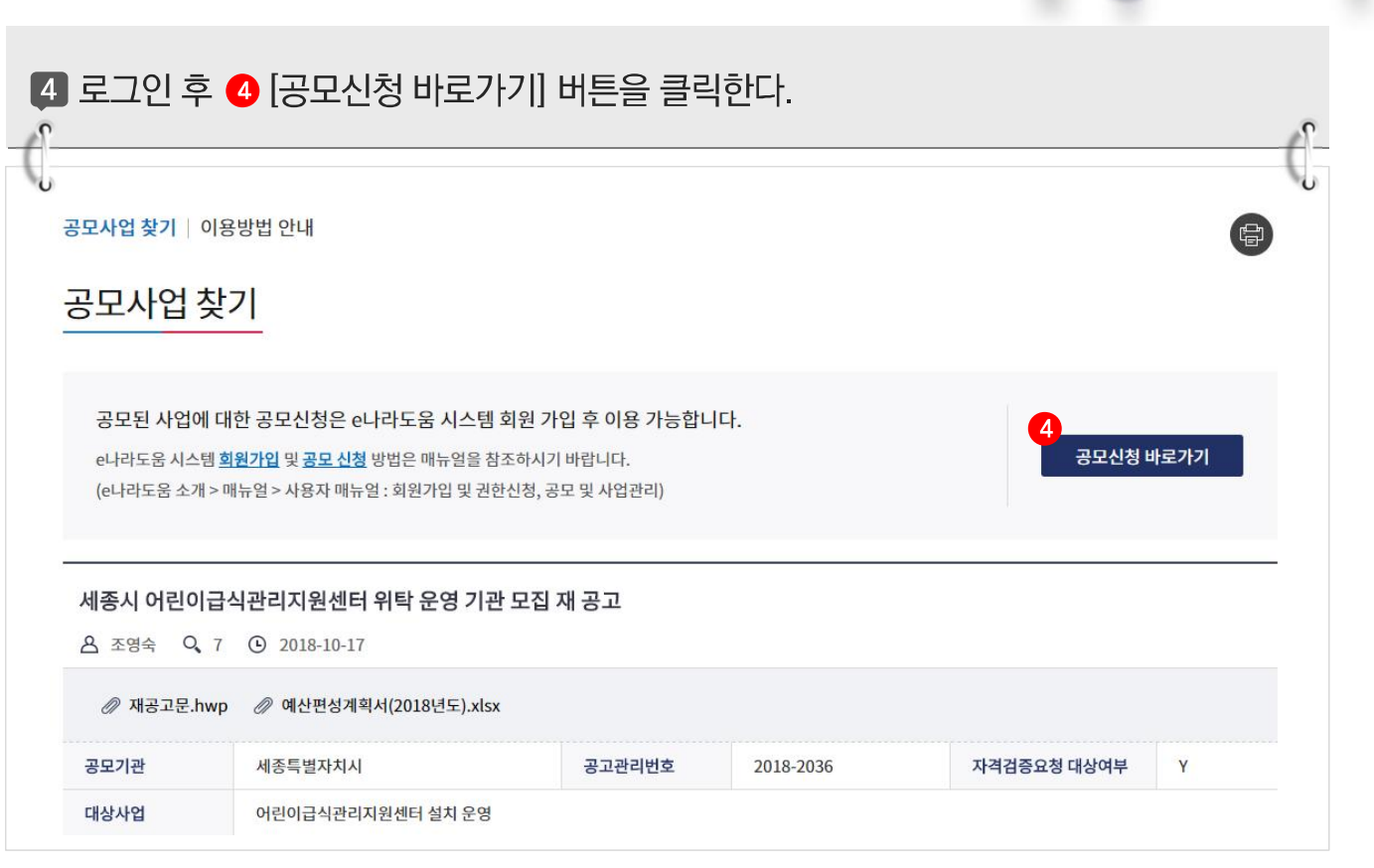

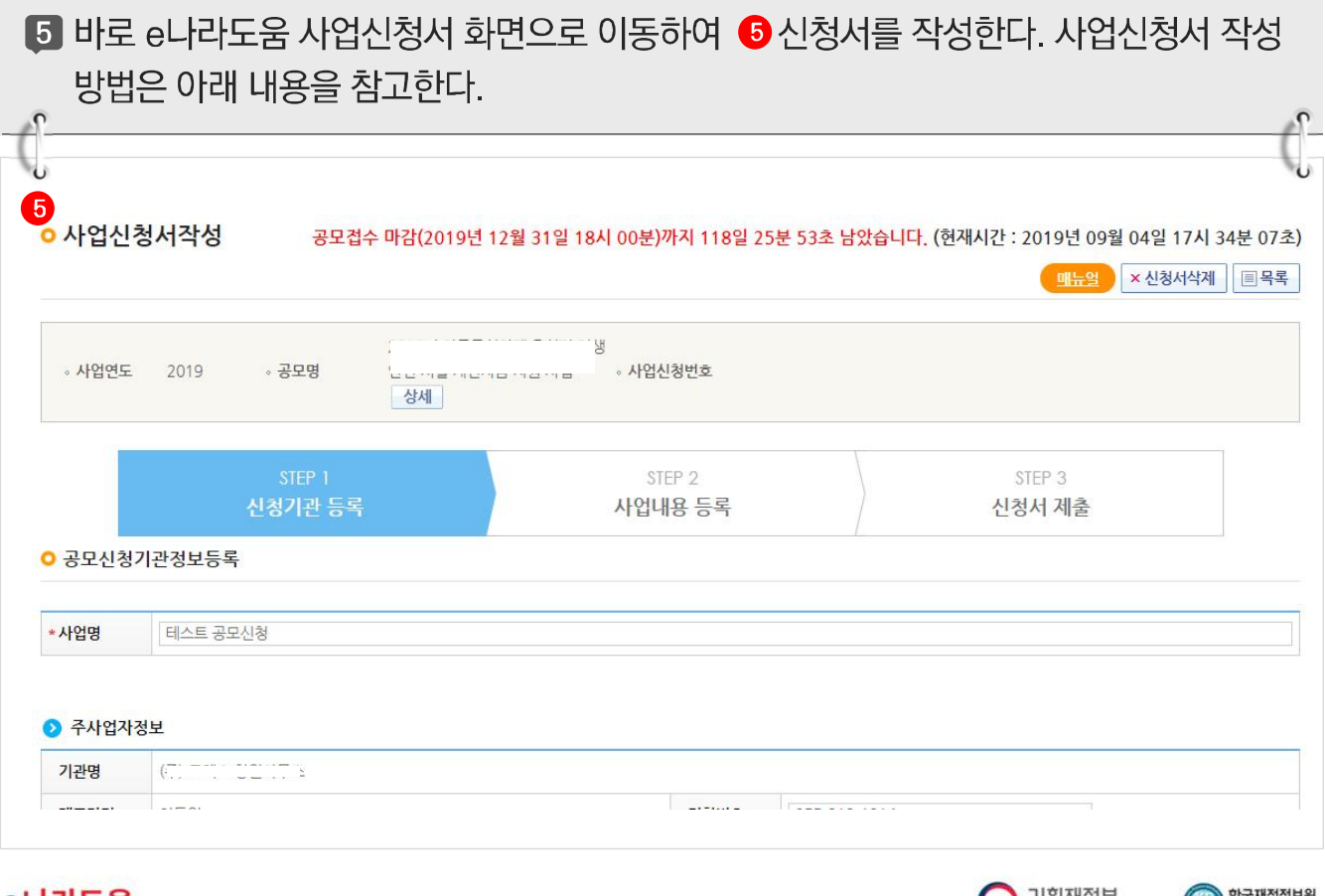

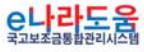

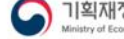

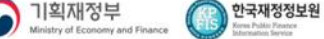

**CO** 

 $\bullet$ 

 $\begin{array}{c}\n\mathbf{1}_{\mathbf{1}_{\mathbf{1}_{\mathbf{1}}}}\\
\mathbf{1}_{\mathbf{1}_{\mathbf{1}}}\mathbf{1}_{\mathbf{1}_{\mathbf{1}}}\mathbf{1}_{\mathbf{1}_{\mathbf{1}}}\n\end{array}$ 

y

٦

Ŗ.

 $\overline{\mathbf{S}}$  $\bullet$ 

e나라도움

 $\lt/$ 

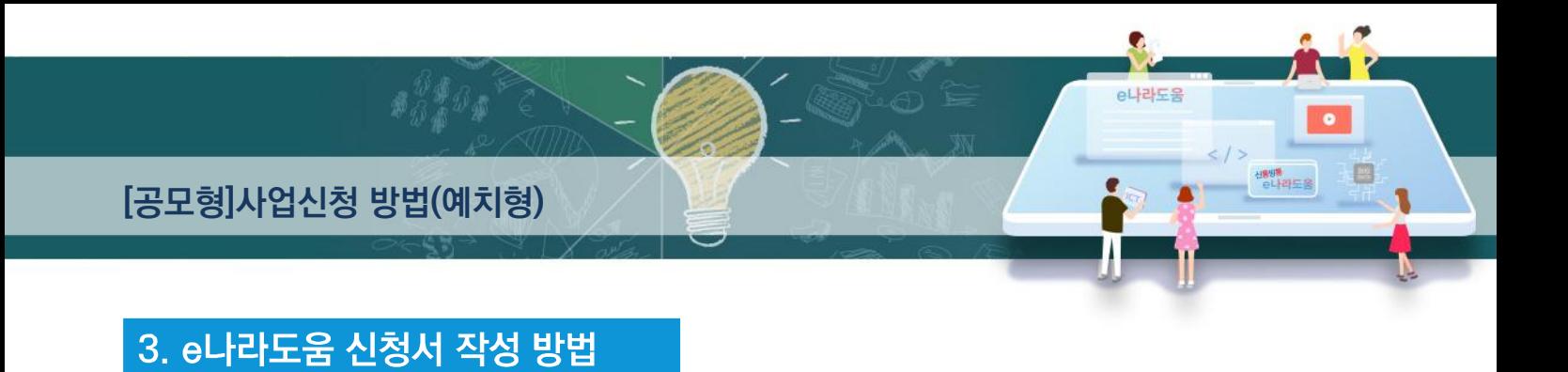

1) 공모신청(보조사업자)

경로 : 사업수행관리》신청관리》사업신청관리》공모현황

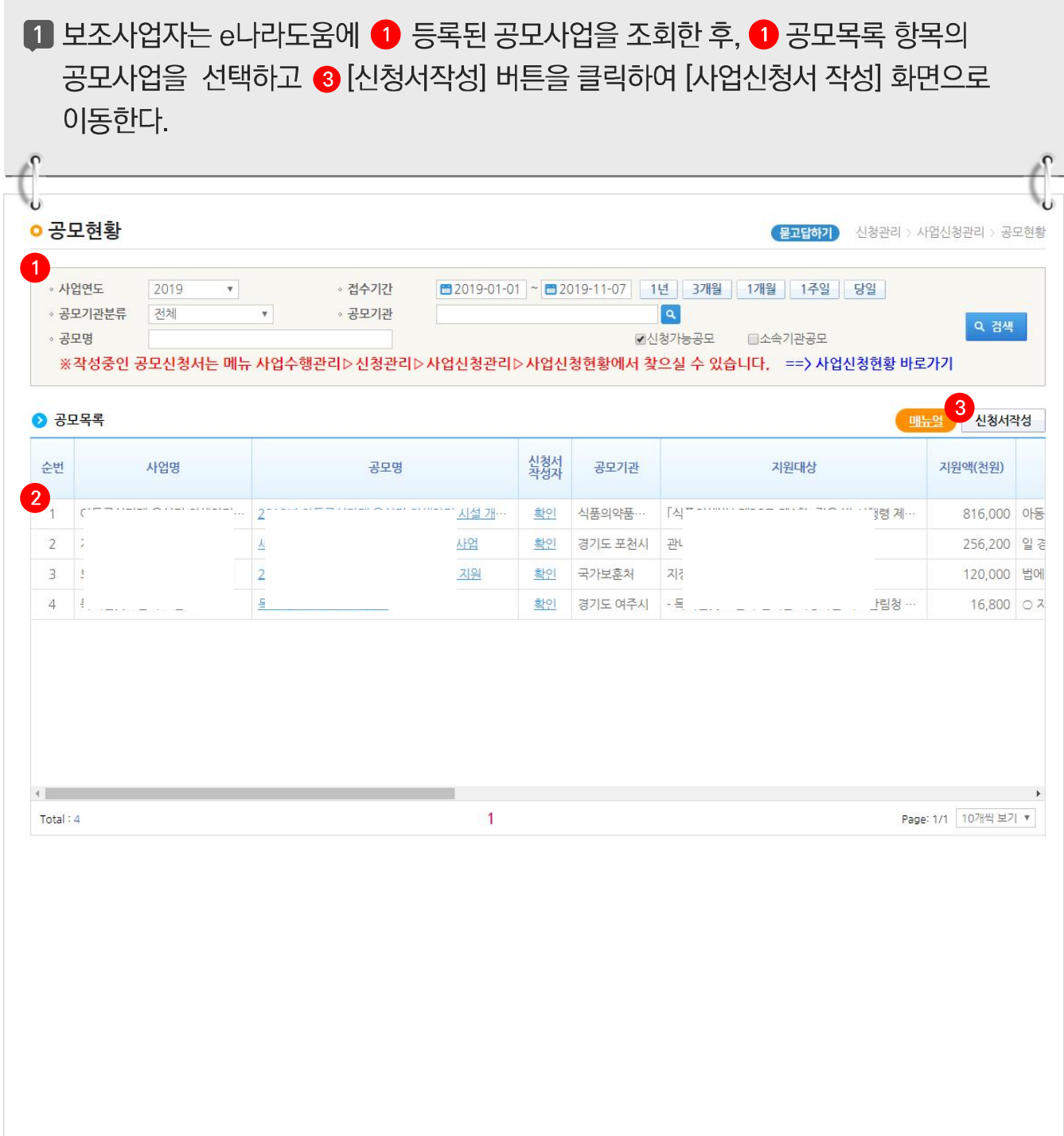

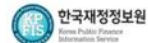

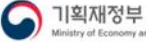

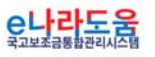

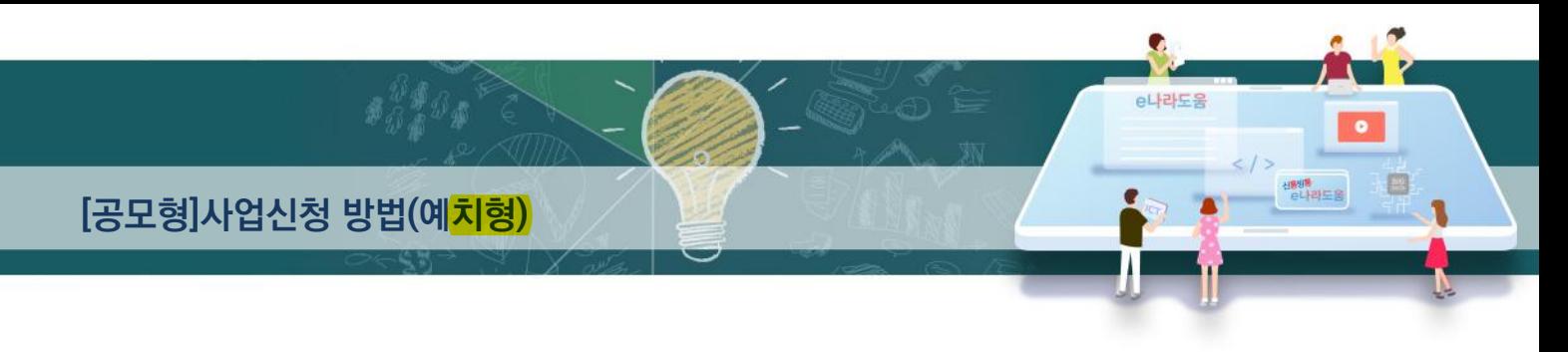

## [STEP 1. 신청기관 등록]

![](_page_6_Picture_19.jpeg)

C나라도움

![](_page_6_Picture_5.jpeg)

![](_page_7_Picture_0.jpeg)

#### [담당자등록(팝업창)]

5 담당자등록은 사업을 수행하는 보조사업담당자를 모두 등록한다. 3-1 행추가 버튼을 클릭하고 행이 추가되면 32 [돋보기] 버튼을 클릭하여 e나라도움을 사용하는 담당자를 모두 추가한다. 33 [대표담당자]는 보조사업담당자 중 대표1명을 지정한 후 34 [저장] 버튼을 클릭한다.

- ☑ 사업신청서 작성자는 자동으로 담당자로 등록되어 있다.
- ☑ 대표담당자로 지정된 담당자는 상위보조사업자의 교부 시 대표담당자의 핸드폰으로 이체결과가 SMS문자를 전송 받는다.

![](_page_7_Picture_32.jpeg)

![](_page_8_Picture_0.jpeg)

![](_page_8_Picture_1.jpeg)

![](_page_8_Picture_2.jpeg)

![](_page_8_Picture_26.jpeg)

[STEP 2. 사업내용 등록 - 1]

![](_page_8_Picture_5.jpeg)

6 ● ● 사업기본정보 항목에서 각 항목별로 내용을 입력하고, 보조사업유형을

2 '예치형'또는 '<del>비예처형</del>'을 선택한다. 각 항목별 입력 후 3 [저장] 버튼을 클릭한다.

☑ 예치형 : 보조금을 예탁계좌로 교부 받아 e나라도움을 통해 집행등록 및 이체까지

![](_page_9_Picture_0.jpeg)

## [STEP 2. 사업내용 등록 - 2]

![](_page_9_Picture_25.jpeg)

![](_page_10_Picture_0.jpeg)

### [STEP 3. 신청서 제출]

![](_page_10_Picture_17.jpeg)

![](_page_11_Picture_0.jpeg)

#### 2) 공모신청서 진행상태 확인

경로 : 사업수행관리》신청관리》사업신청관리》사업신청현황

1 보조사업자는 제출한 공모신청건을 상위보조사업자가 접수 또는 선정했는지의 진행상태를 확인할 수 있다. 검색조건에서 조건을 설정한 후 1 검색 버튼을 클릭한다. 조회된 사업의 2 진행상태를 확인한다.

■ 진행상태가 제출상태인 경우에는 제출한 신청건을 ※ [회수] 버튼을 클릭하여 회수한 후 수정이 가능하다.

#### [진행상태]

작성 : 공모사업 신청서를 작성중인 상태 제출 : 보조사업자가 공모신청서를 제출한 상태 접수 : 상위보조사업자가 공모접수를 마감한 상태 선정 : 상위보조사업자가 공모사업에 보조사업자를 선정한 상태

![](_page_11_Picture_43.jpeg)

![](_page_11_Picture_8.jpeg)

![](_page_11_Picture_10.jpeg)